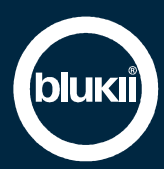

# **Manual Smart Beacon Go 1000**

#### **Features**

- Long range with a compact design
- Can be combined with blukii Key-Fob
- Pushbutton
- Bluetooth Low Energy® 4.2
- Eddystone & iBeacon compatible
- Management and setting of all parameters via blukii Manager and blukii Configurator App
- Individual pre-configuration possible (MOQ: 20 pieces)

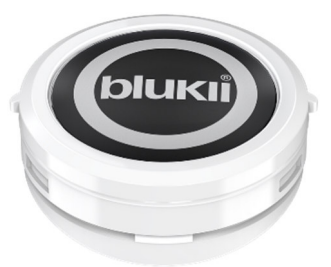

# **Intended Use**

Smart Beacons are Bluetooth transmitters that send a unique ID to surrounding devices at certain intervals. They are used to identify places and objects.

- This document is part of the product. It contains important information for installation and operation. Store it carefully.
- Any other use than described in these instructions is not permitted. The manufacturer assumes no liability for personal injury or damage resulting from improper use.
- The product must not be modified
- If the product is damaged, it may no longer be used.
- Only operate the device within the technical specifications.
- The product should be operated in dry and dust-free locations.
- The product must not be exposed to strong mechanical loads.
- The beacon must be protected from strong heat.
- Do not operate the device near flammable gases and vapours.
- Do not remove any stickers or labels from the product. These contain important product and safety information.

# **Assembly of Go 1000 accessories**

The Smart Beacon Go 1000 can be used alone or in combination with accessories. To install the optional accessories, proceed as follows:

 Key Fob Go 1000: Insert the Smart Beacon with the label facing up in the Key Fob. Make sure that the two side tabs are properly aligned while pushing the beacon into the key fob.

### **Add Smart Beacons in the blukii manager**

To be able to configure and manage your Smart Beacons in the blukii Manager, you have to add them to your blukii Manager account. Proceed as follows:

1. Log in to **https://manager.blukii.com/** with your blukii Manager account. If you don't have an account yet, you can create one for free.

2. In the "My blukiis" section, you can add new Smart Beacons using the "+ ADD" button. Enter the activation code from your delivery in the corresponding field. By clicking on the "ADD TO MY BLUKIIS" button, the Smart Beacons from your order will be assigned to your account.

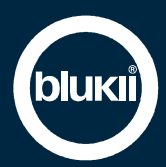

# **Management and configuration via blukii Manager and Configurator App**

The cloud-based blukii Manager acts as a central tool for managing and configuring your Smart Beacons. Device settings can be made here, which can then be transferred to the corresponding beacon using the blukii Configurator app. Changes made in the app are transferred to the blukii Manager.

To change the settings of your Smart Beacon, proceed as follows:

- 1. Log in to https://manager.blukii.com/ with your blukii Manager account.
- 2. In the "My blukiis" section, click on the blukii for which you want to change the settings.
- 3. Make the desired changes and apply them by clicking the "Save" button
- 4. Place your smartphone near the appropriate beacon and start the blukii Configurator app
- 5. Select the corresponding blukii to get to the "Device Info" view. The orange cloud in the General section indicates that there are changed settings.
- 6. Now tap on the blue edit button at the bottom right and wait until the connection to the beacon has been established.
- 7. The Update area now appears in orange. Tap the "Update Device" button here to transfer the parameters changed in the blukii Manager to the beacon.
- 8. If you now exit the configuration view, a dark blue cloud shows that the data has been successfully synchronized and is up to date.

Parameter changes can also be made directly via the blukii Configurator app. To do this, proceed as follows:

- 1. Place your smartphone near the corresponding beacon and start the blukii Configurator app
- 2. Select the blukii for which you want to make changes
- 3. Then tap in the "Device Info" view on the blue edit button at the bottom right and wait until the connection to the beacon has been established.
- 4. Make the desired changes and apply them by clicking on the "Save" button
- 5. After leaving the "Configuration view", the changes are transferred to the blukii Manager

## **Changing batteries**

The batteries in the Smart Beacon Go 1000 cannot be replaced.

# **Help in case of errors**

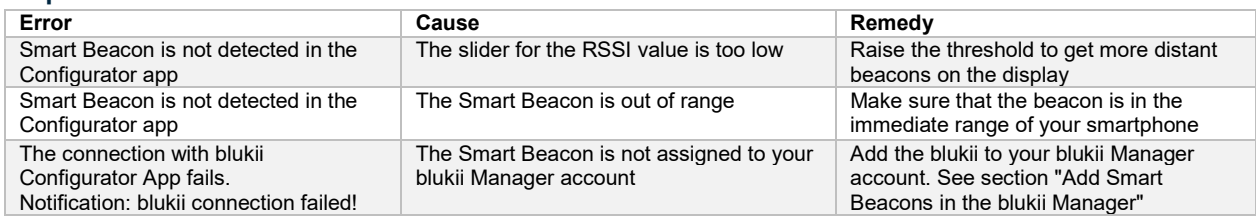

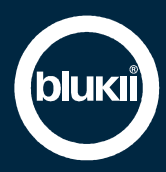

# **Technical specifications**

# **Advertising**

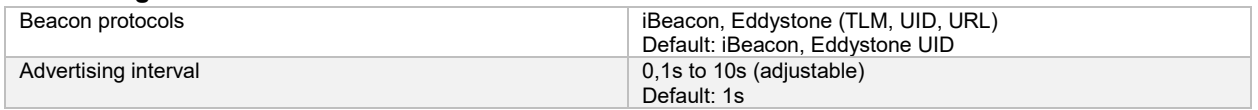

# **Radio**

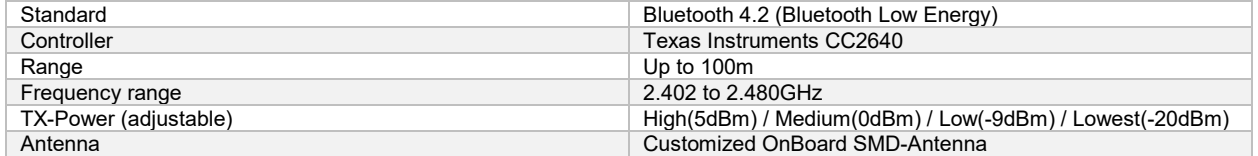

### **Battery**

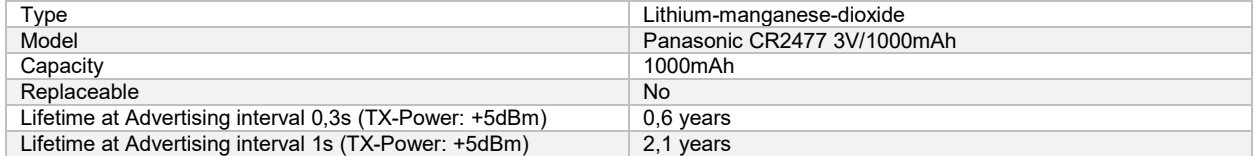

## **Mechanical specifications**

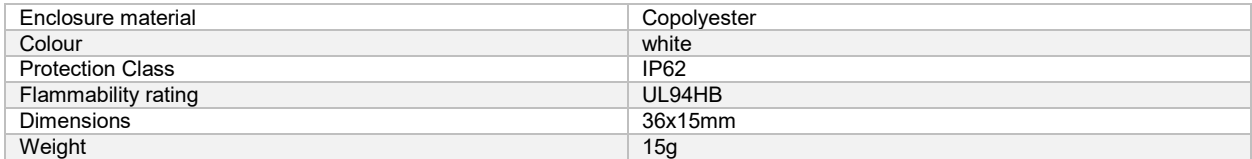

### **Environmental requirements**

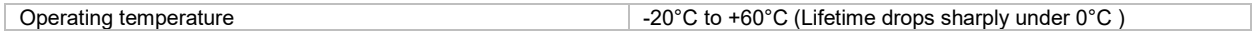

# **Certifications**

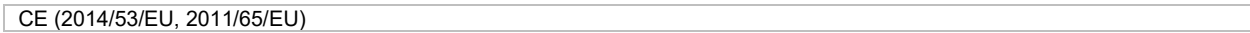

## **Disposal**

According to European guidelines and the German Electrical and Electronic Equipment Act (ElektroG), Smart Beacons must not be disposed of with household waste.

After use, dispose of Smart Beacons at a responsible collection point for old electrical and electronic devices

Smart beacons contain batteries. These batteries must not be disposed of with household waste. Please take them to an appropriate collection point in an unloaded state.

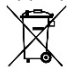

# **CE Declaration**

Schneider Schreibgeräte GmbH declares herewith that the device is compliant with the basic requirements and the relevant rules in directives 2014/53/EU und 2011/65/EU.

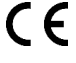

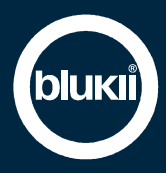

## **Service**

More information about your Smart Beacon:

Contact: https://www.blukii.com/en/contact<br>
Further documents: https://www.blukii.com/en/resourc Further documents: https://www.blukii.com/en/resources<br>
Phone: +49 (0) 7729 888 4225 Phone: +49 (0) 7729 888 4225<br>Mail: support@blukii.com support@blukii.com

**Business area blukii:**  Schneider Schreibgeräte GmbH Blukii Unterm Dorf 184/1 D-78144 Schramberg

**Headquarters Schneider Schreibgeräte:**  Schneider Schreibgeräte GmbH Schwarzenbach 9 D-78144 Schramberg